### **TUTORIAL: SUCESIÓN DE PANTALLAS DEL PORTAL NORUEGO DE SOLICITUDES DE VISA Y PERMISOS DE RESIDENCIA**

### **SOLICITUD DE VISA SCHENGEN**

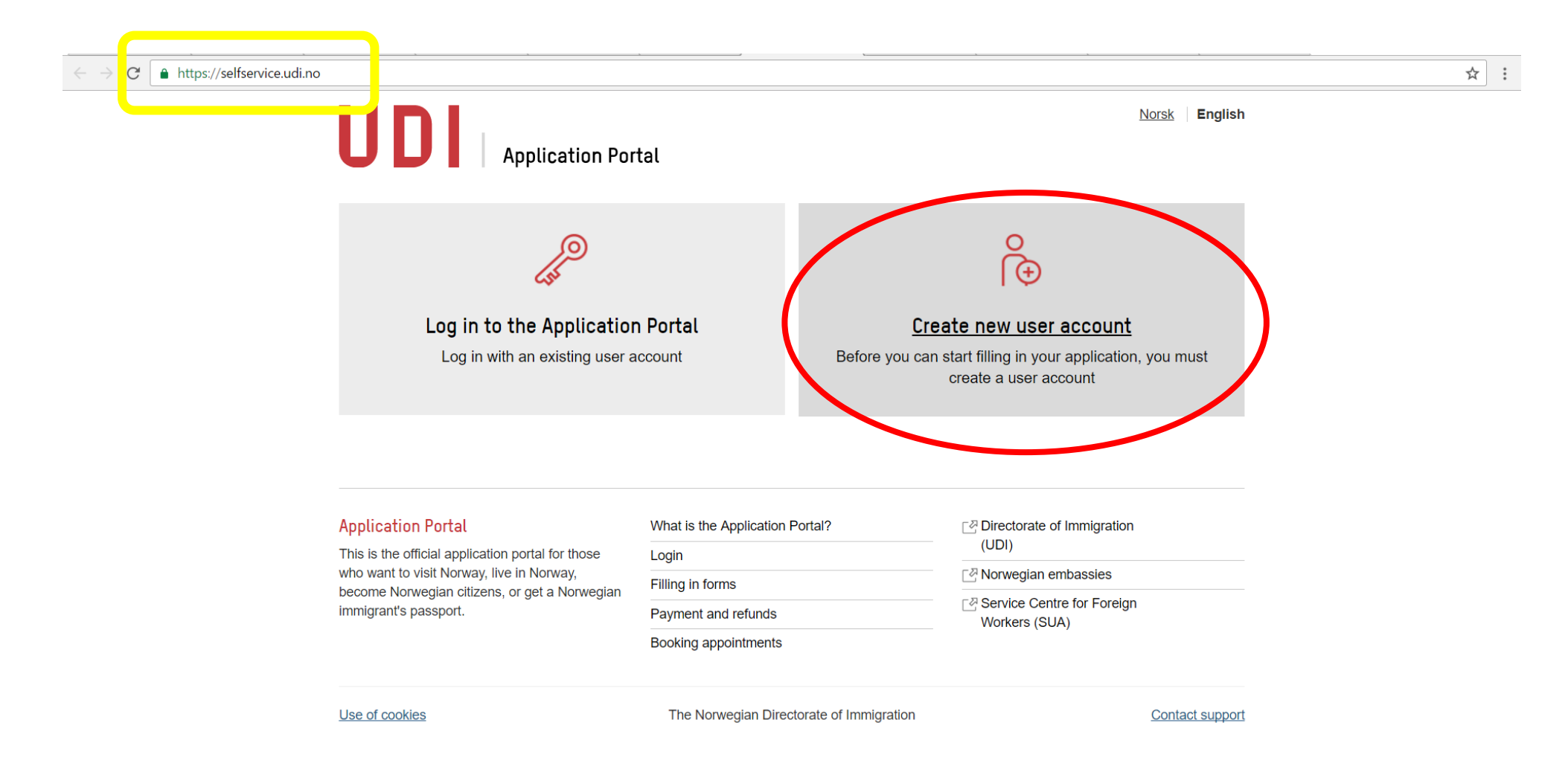

https://selfservice.udi.no/en-gb/UserRegistration/

2

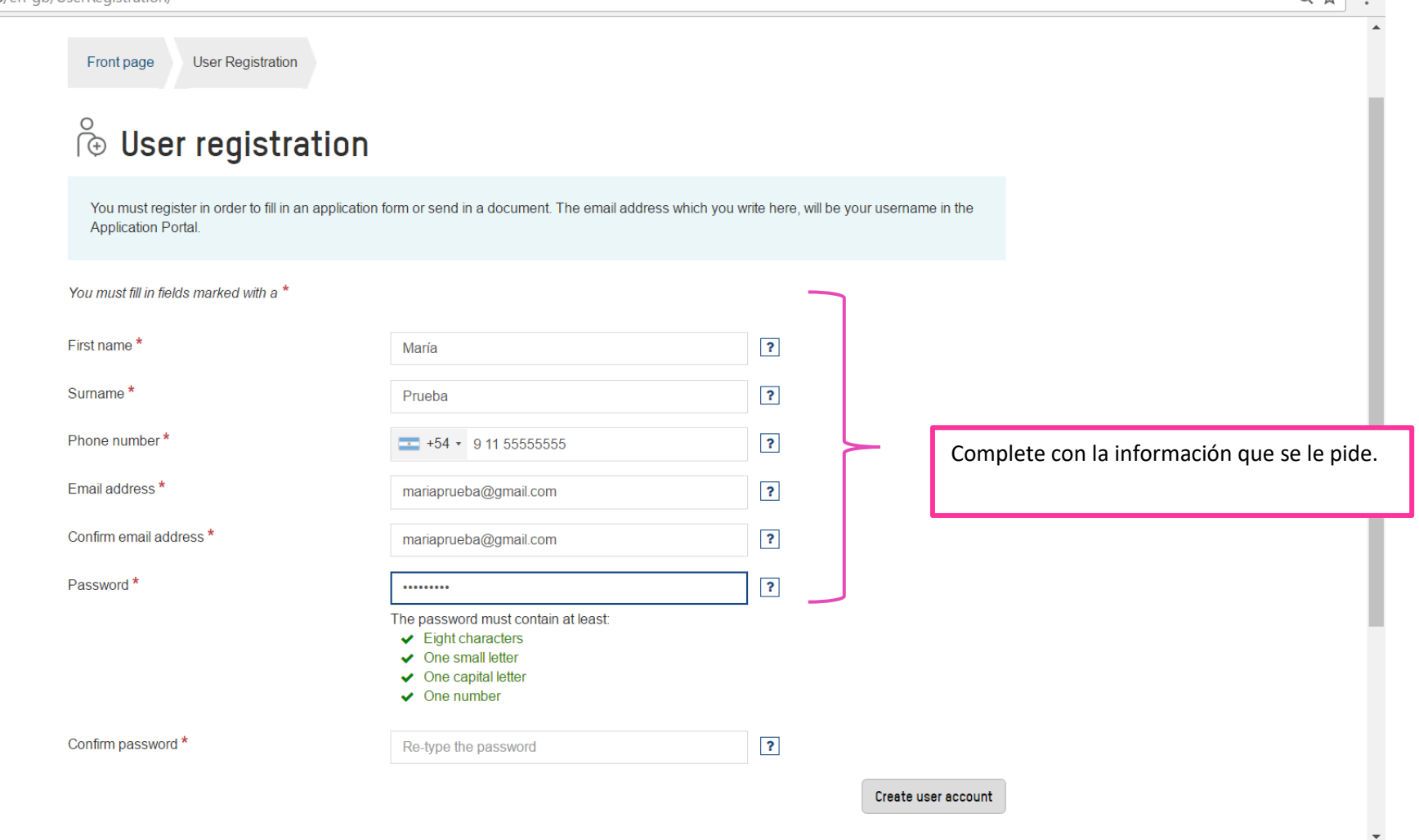

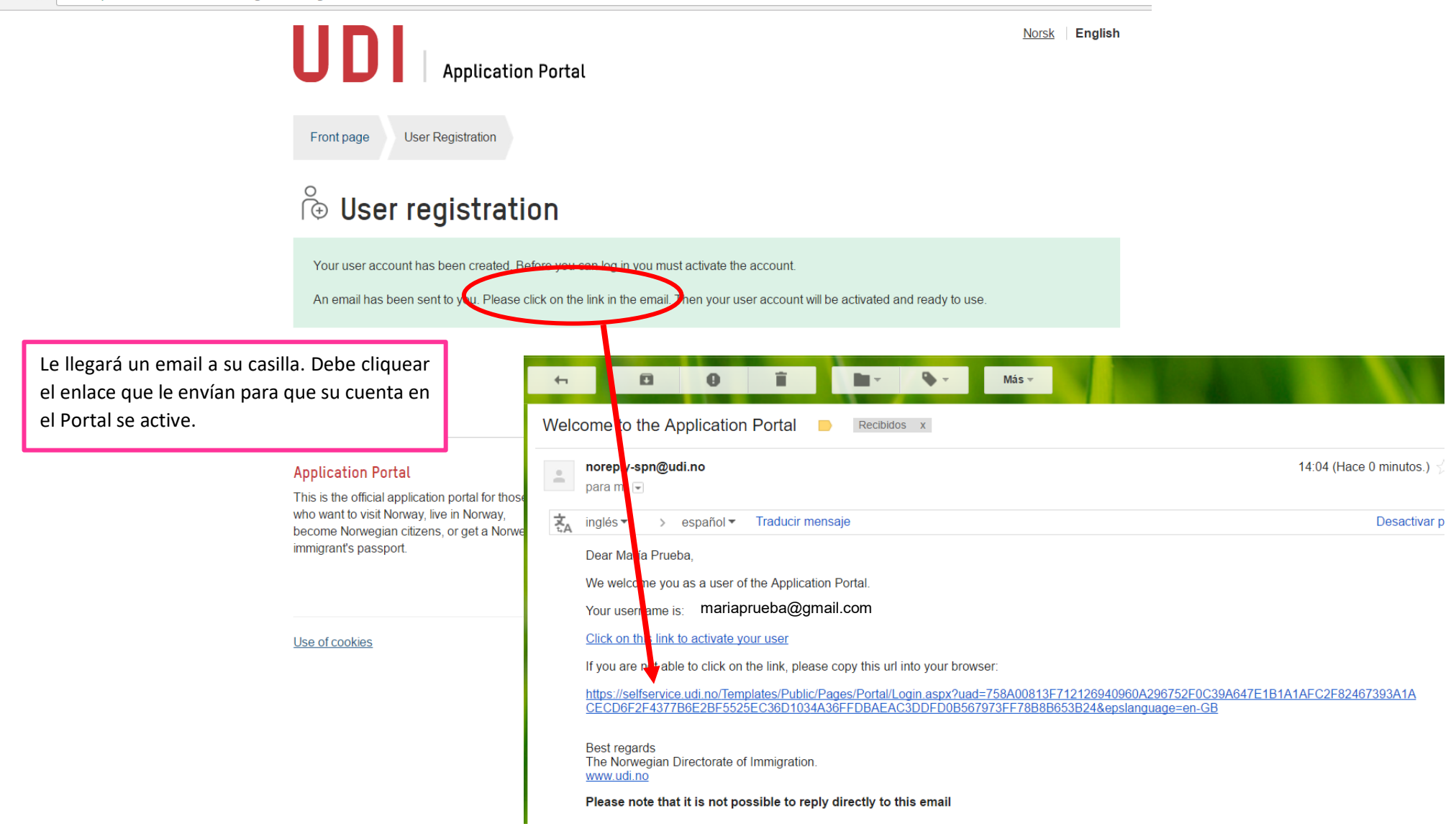

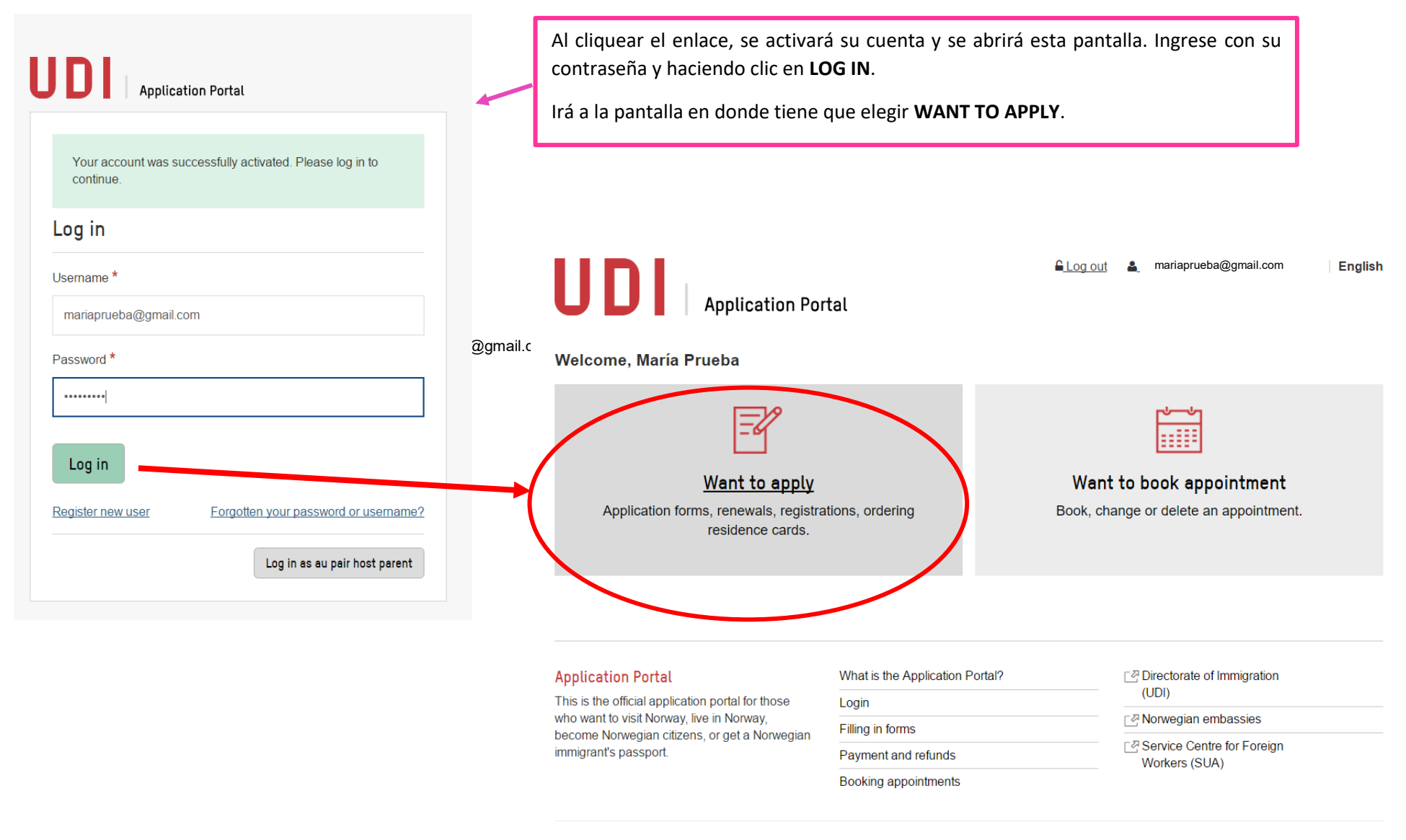

Use of cookies

The Norwegian Directorate of Immigration

Contact support

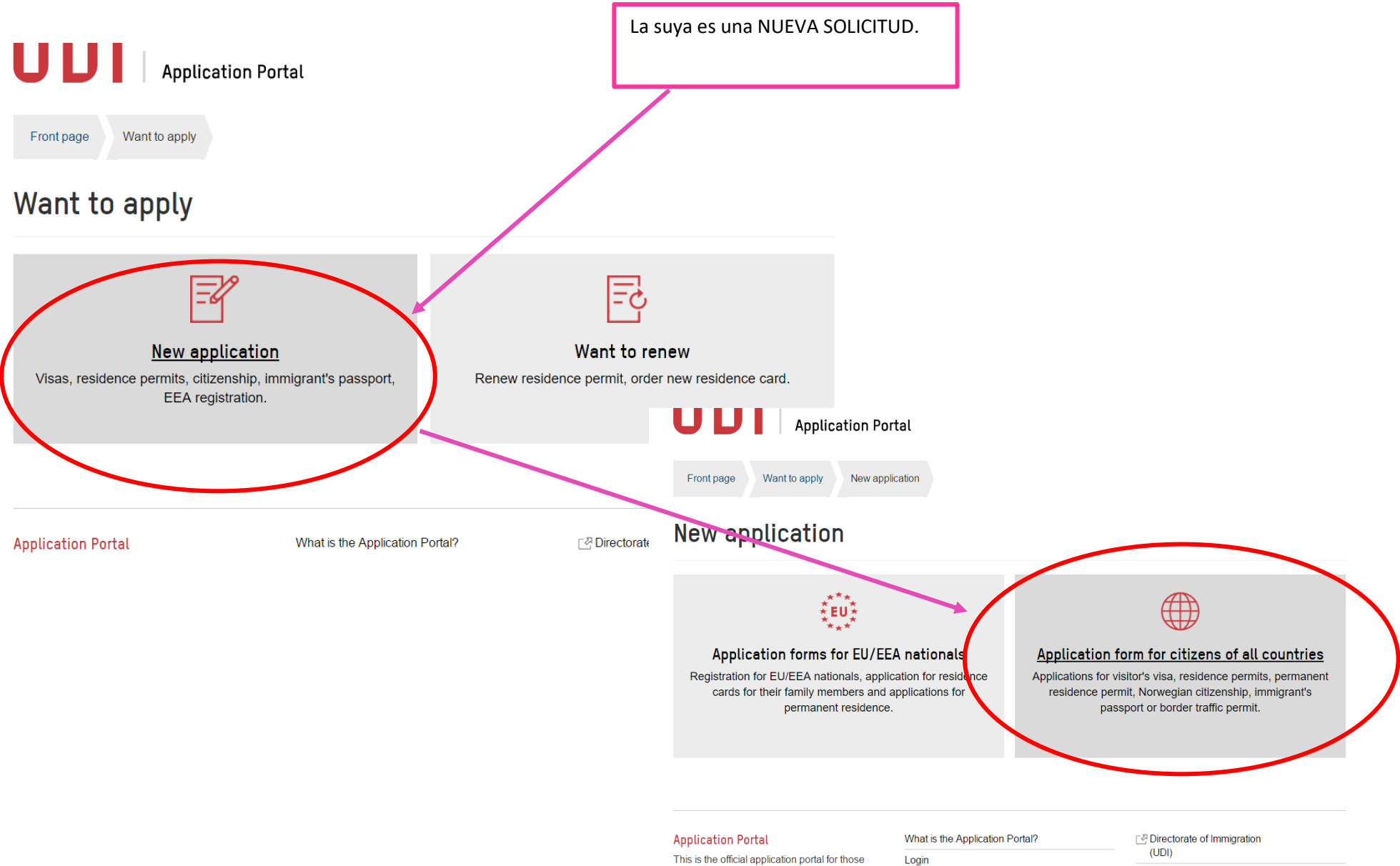

This is the official application portal for those who want to visit Norway, live in Norway, become Norwegian citizens, or get a Norwegian imminrant's nassnort

Filling in forms

**Production and an article and** 

Norwegian embassies <sup>7</sup> Service Centre for Foreign

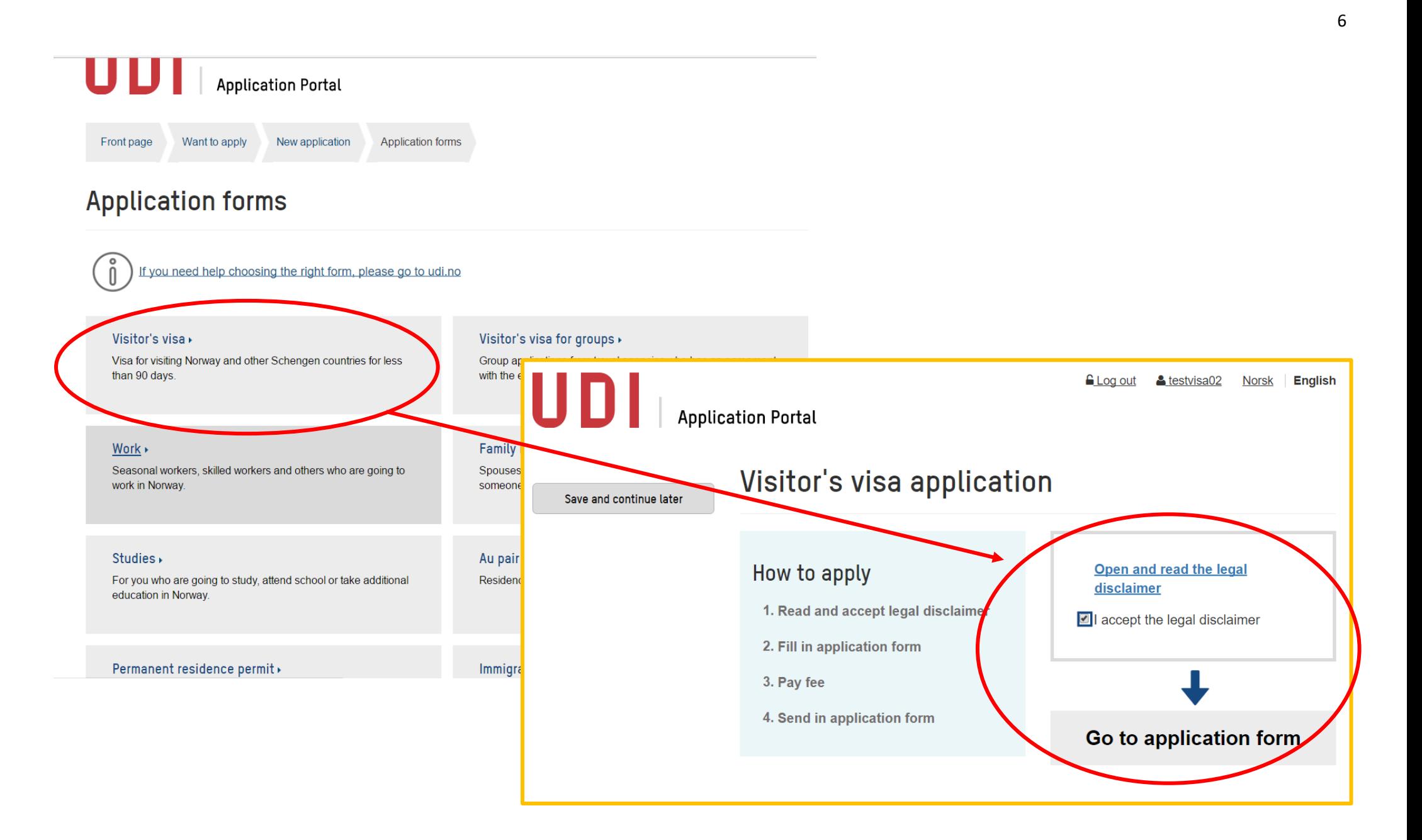

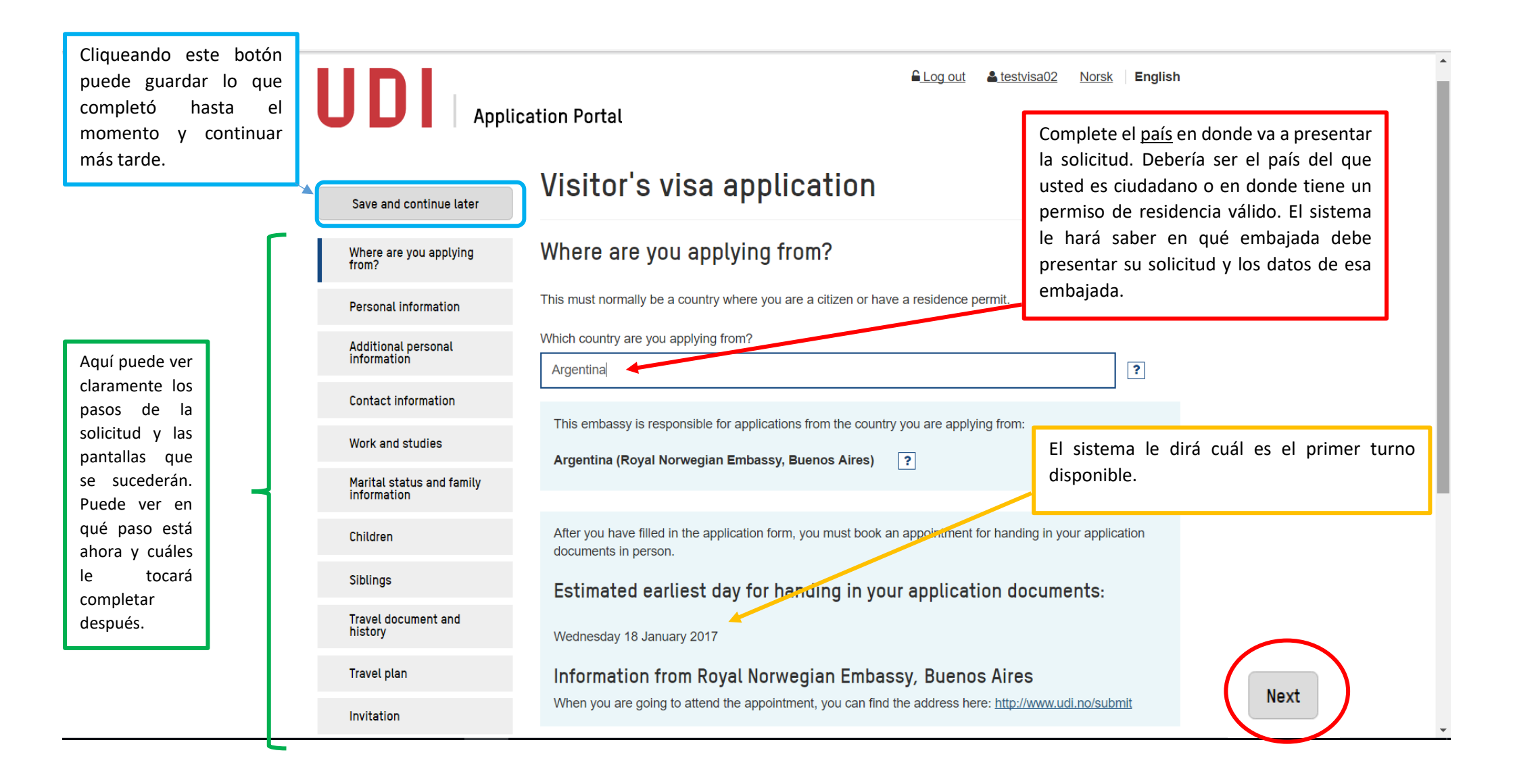

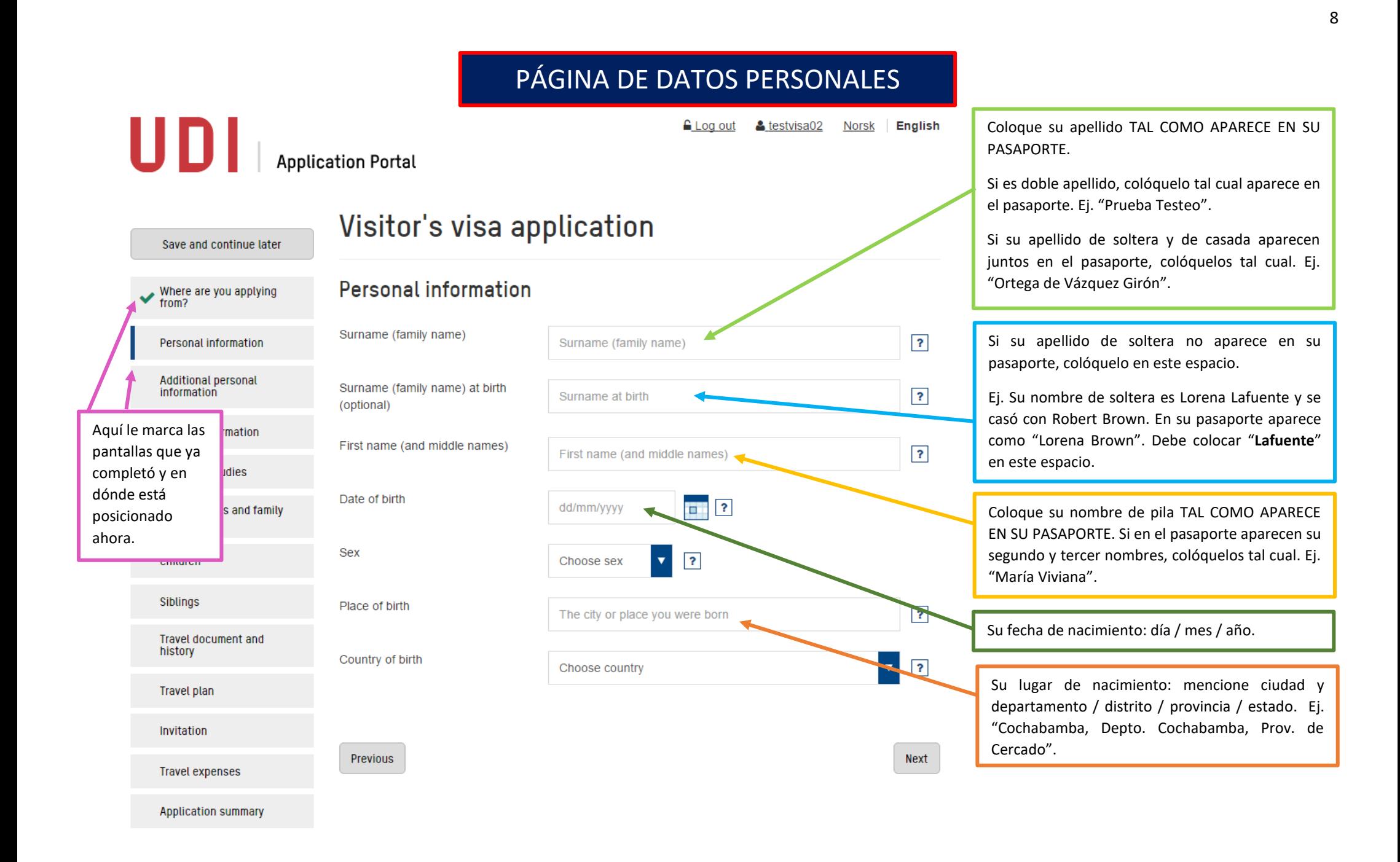

# PÁGINA DE DATOS PERSONALES ADICIONALES

FLog out & testvisa02 Norsk | English

**UD** Application Portal

Vicitor's visa annication

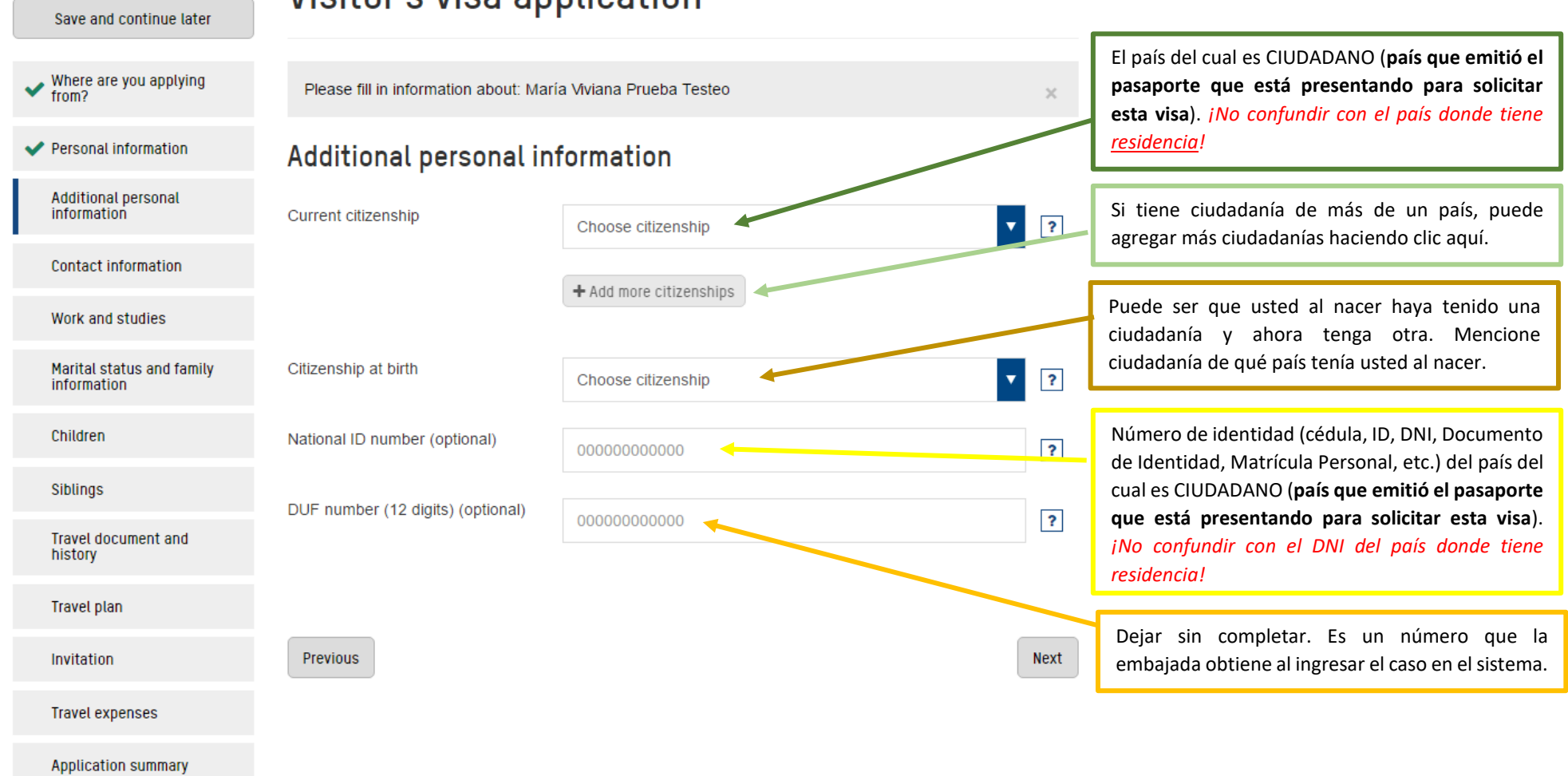

### PÁGINA DE DATOS DE CONTACTO

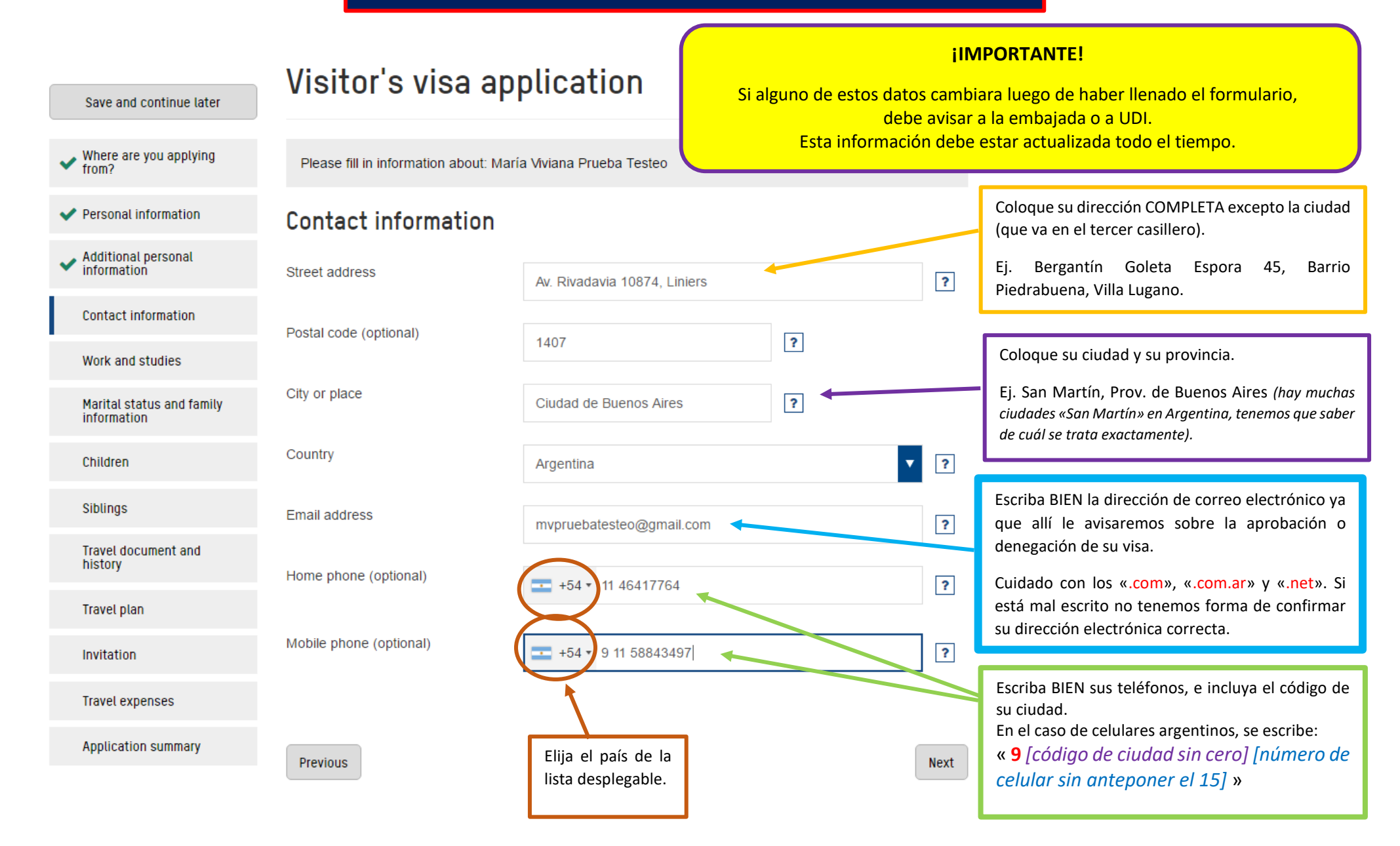

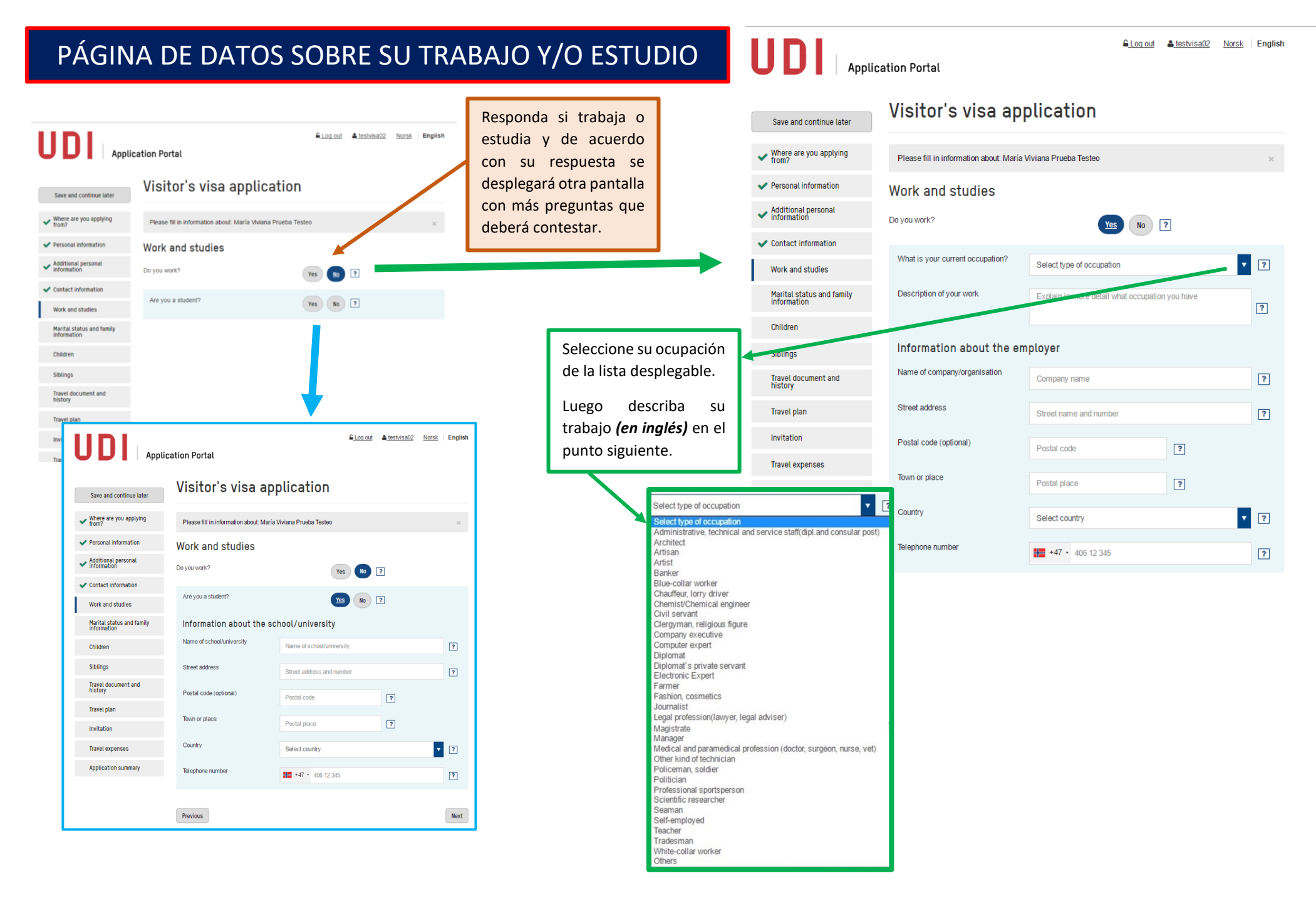

# PÁGINA DE DATOS SOBRE ESTADO CIVIL E INFORMACIÓN FAMILIAR

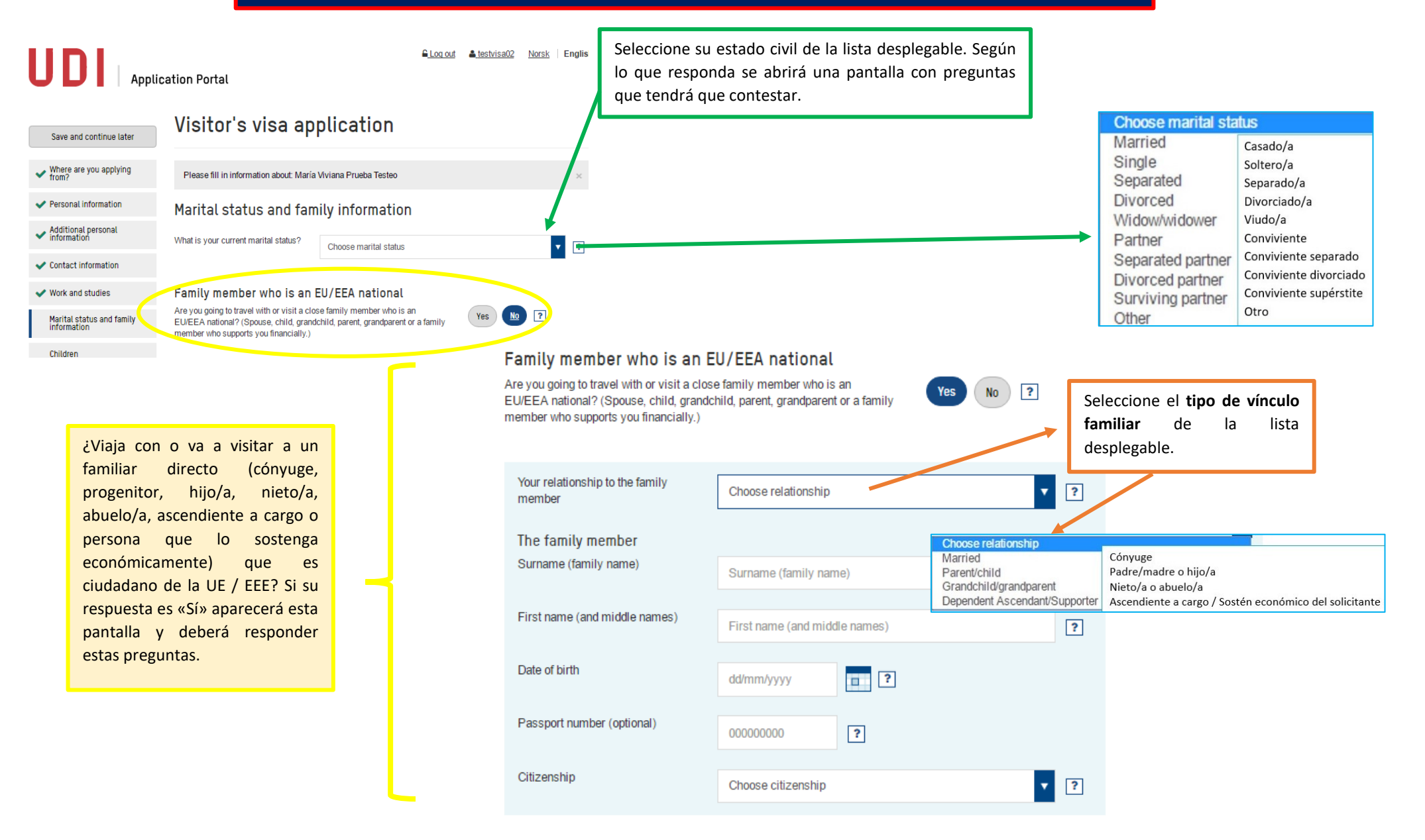

### PÁGINAS DE DATOS SOBRE HIJOS Y HERMANOS

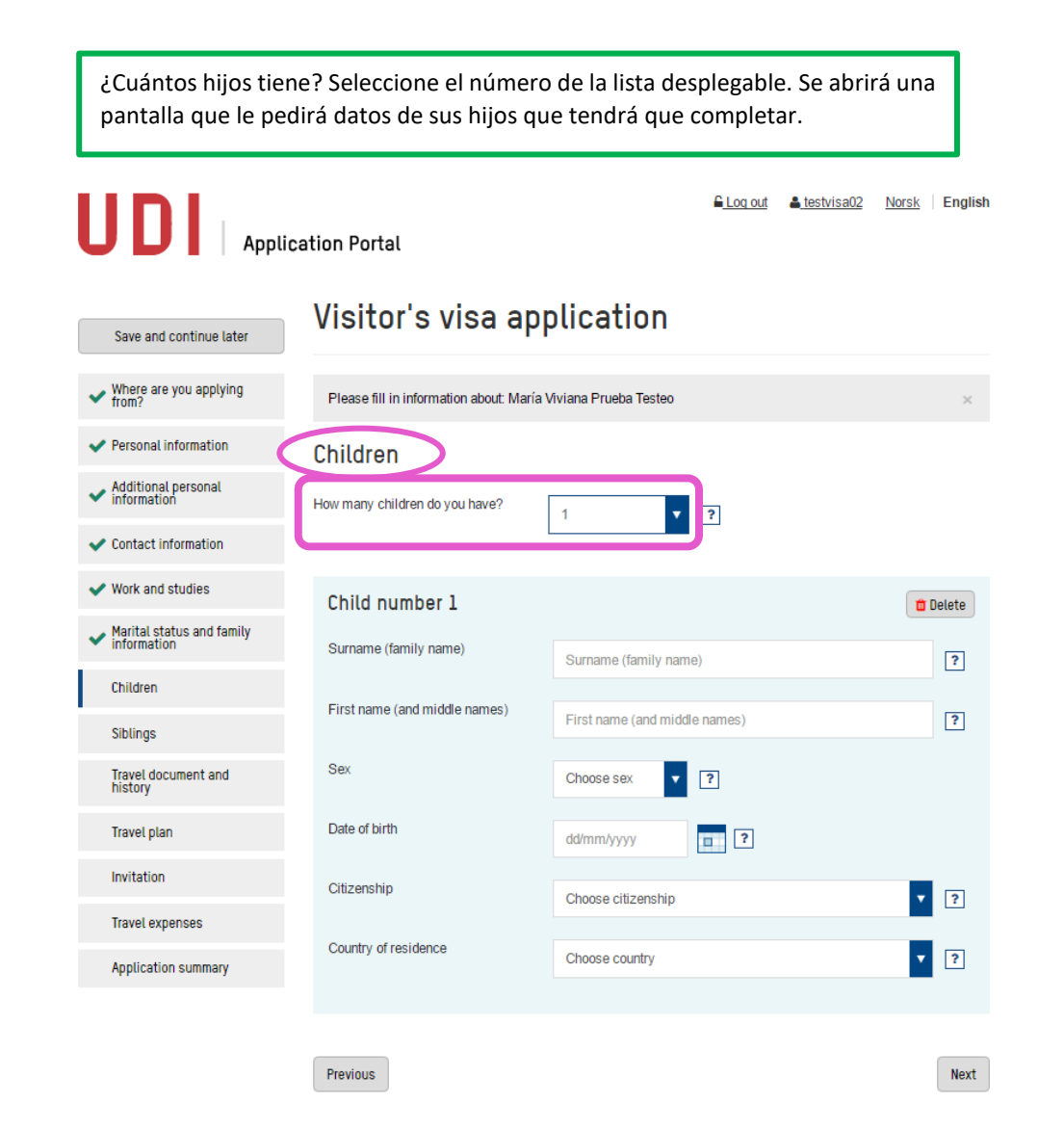

¿Cuántos hermanos / hermanastros / mediohermanos tiene? Seleccione el número de la lista desplegable. Se abrirá una pantalla que le pedirá datos de sus hermanos / hermanastros / mediohermanos que tendrá que completar.£ Log out **A** testvisa02 Norsk | English **Application Portal** Visitor's visa application Save and continue later Where are you applying Please fill in information about: María Viviana Prueba Testeo Personal information Siblings Mdditional personal How many siblings do you have?  $\mathbf{v}$   $\mathbf{r}$  $\overline{2}$ Contact information  $\vee$  Work and studies Sibling number 1 **OD** Delete Marital status and family Surname (family name) Surname (family name)  $\sqrt{?}$ Children First name (and middle names) First name (and middle names)  $\sqrt{?}$ Siblings Sex Travel document and<br>history  $\mathbf{v}$   $\mathbf{R}$ Choose sex **Travel plan** Date of birth  $\Box$   $\Box$ dd/mm/yyyy Invitation Citizenship  $\mathbf{v}$   $\mathbf{r}$ Choose citizenship **Travel expenses** Country of residence  $V$   $2$ Choose country Application summary Sibling number 2 **O** Delete Surname (family name) Surname (family name)  $\boxed{?}$ First name (and middle names) First name (and middle names)  $\sqrt{2}$ 

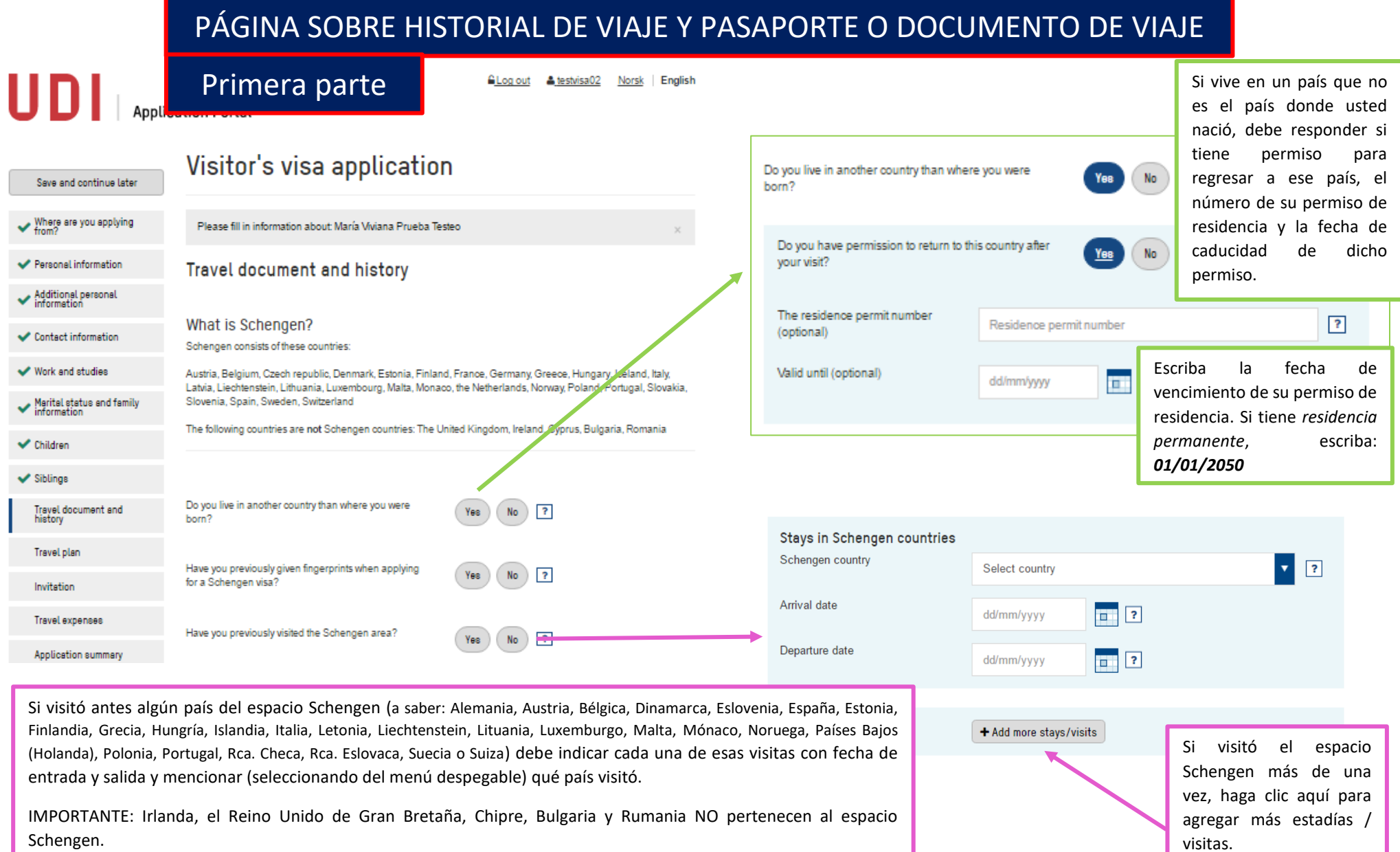

## PÁGINA SOBRE HISTORIAL DE VIAJE Y PASAPORTE O DOCUMENTO DE VIAJE

Segunda parte

### Passport (or other travel document)

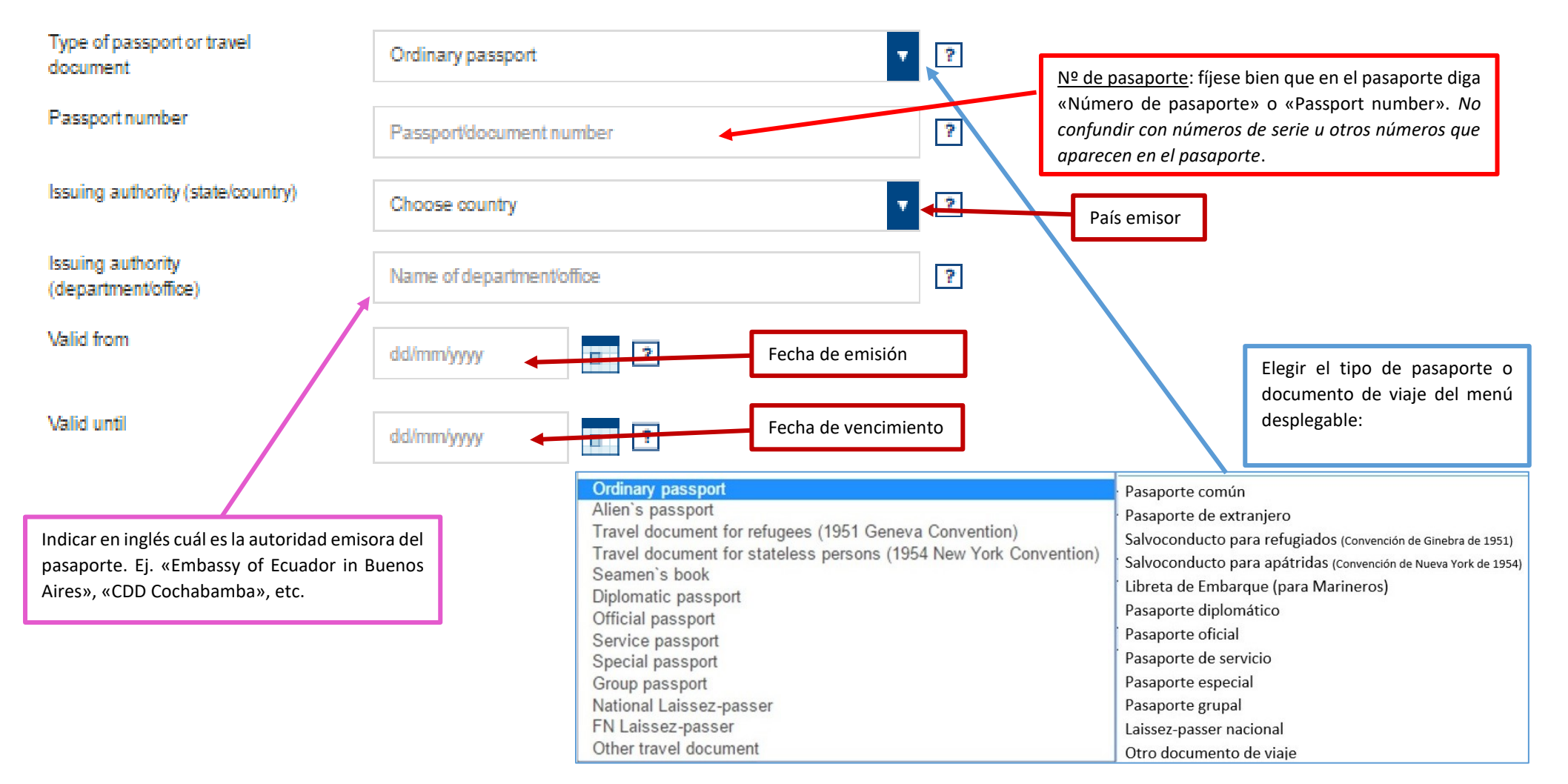

## PÁGINA SOBRE SUS PLANES DE VIAJE

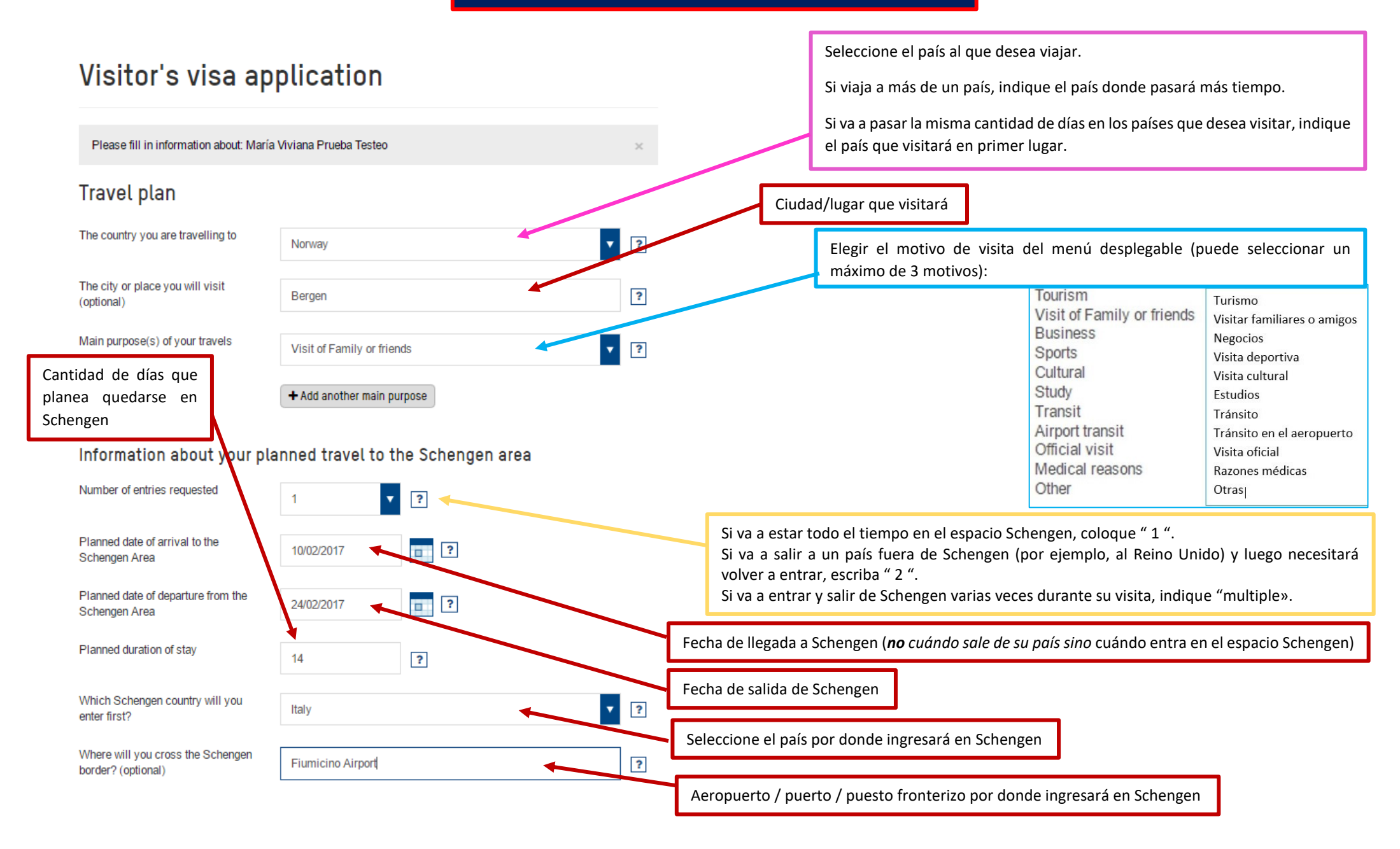

## PÁGINA SOBRE ALOJAMIENTO / PERSONA U ORGANIZACIÓN QUE LO INVITÓ

## Visitor's visa application

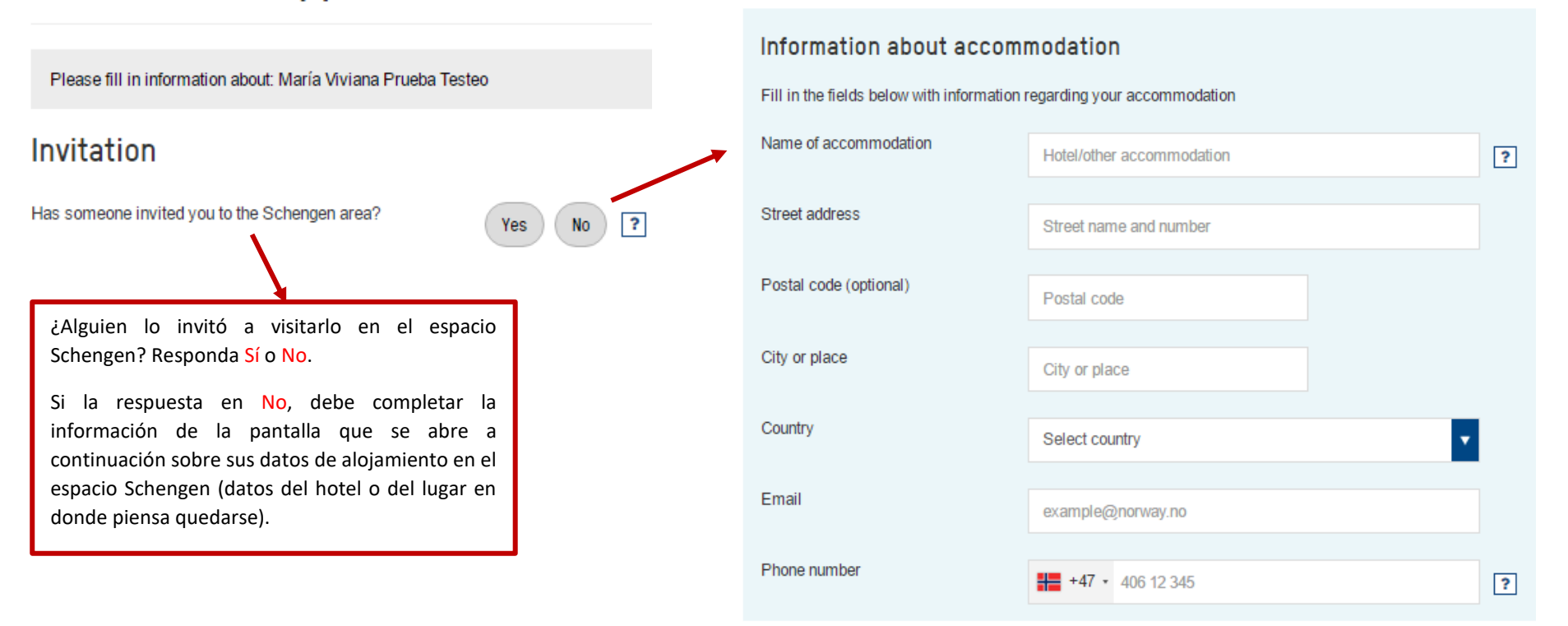

## PÁGINA SOBRE ALOJAMIENTO / PERSONA U ORGANIZACIÓN QUE LO INVITÓ (cont.)

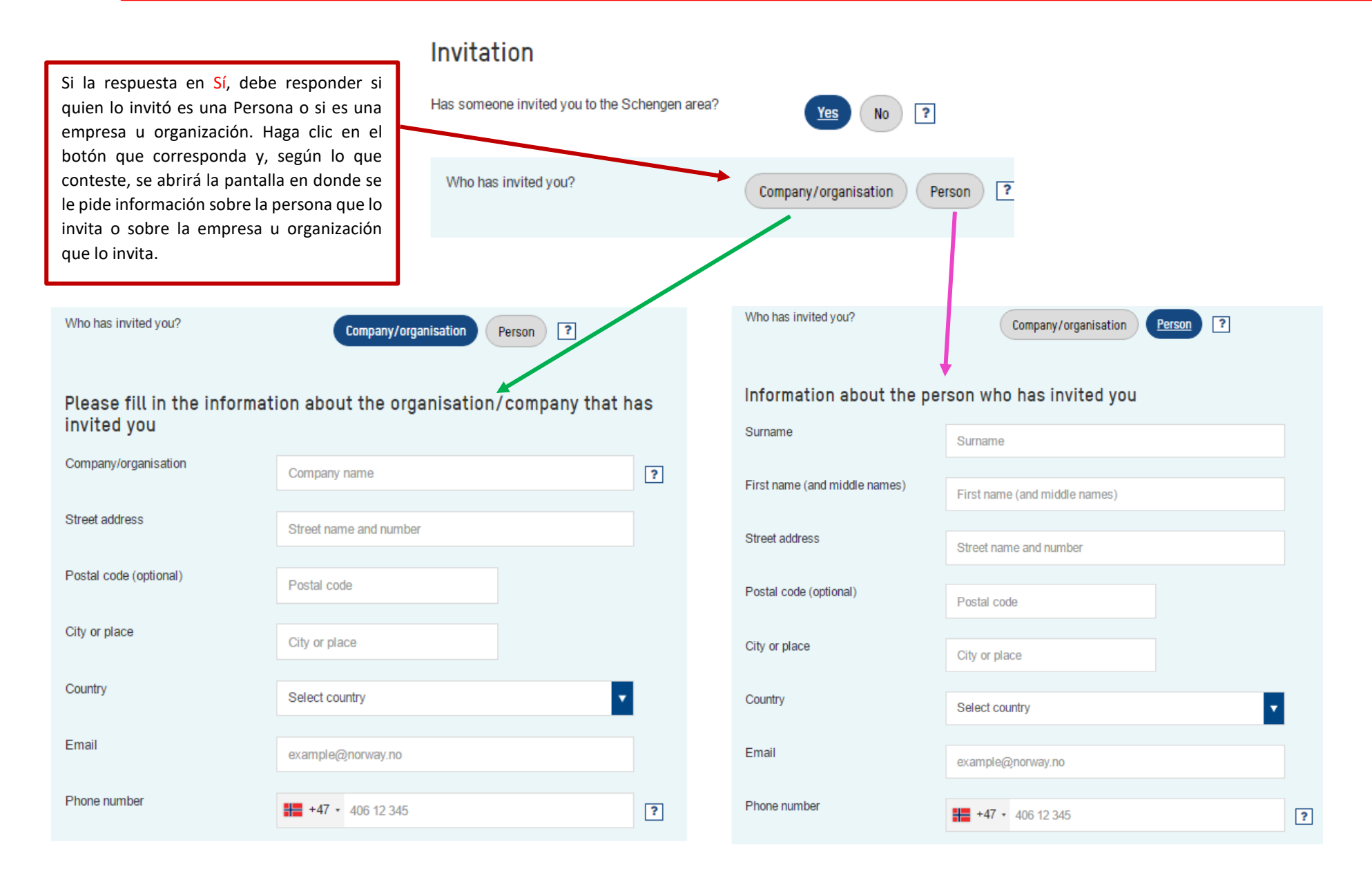

# PÁGINA SOBRE MANUTENCIÓN DURANTE EL VIAJE Y LA ESTADÍA

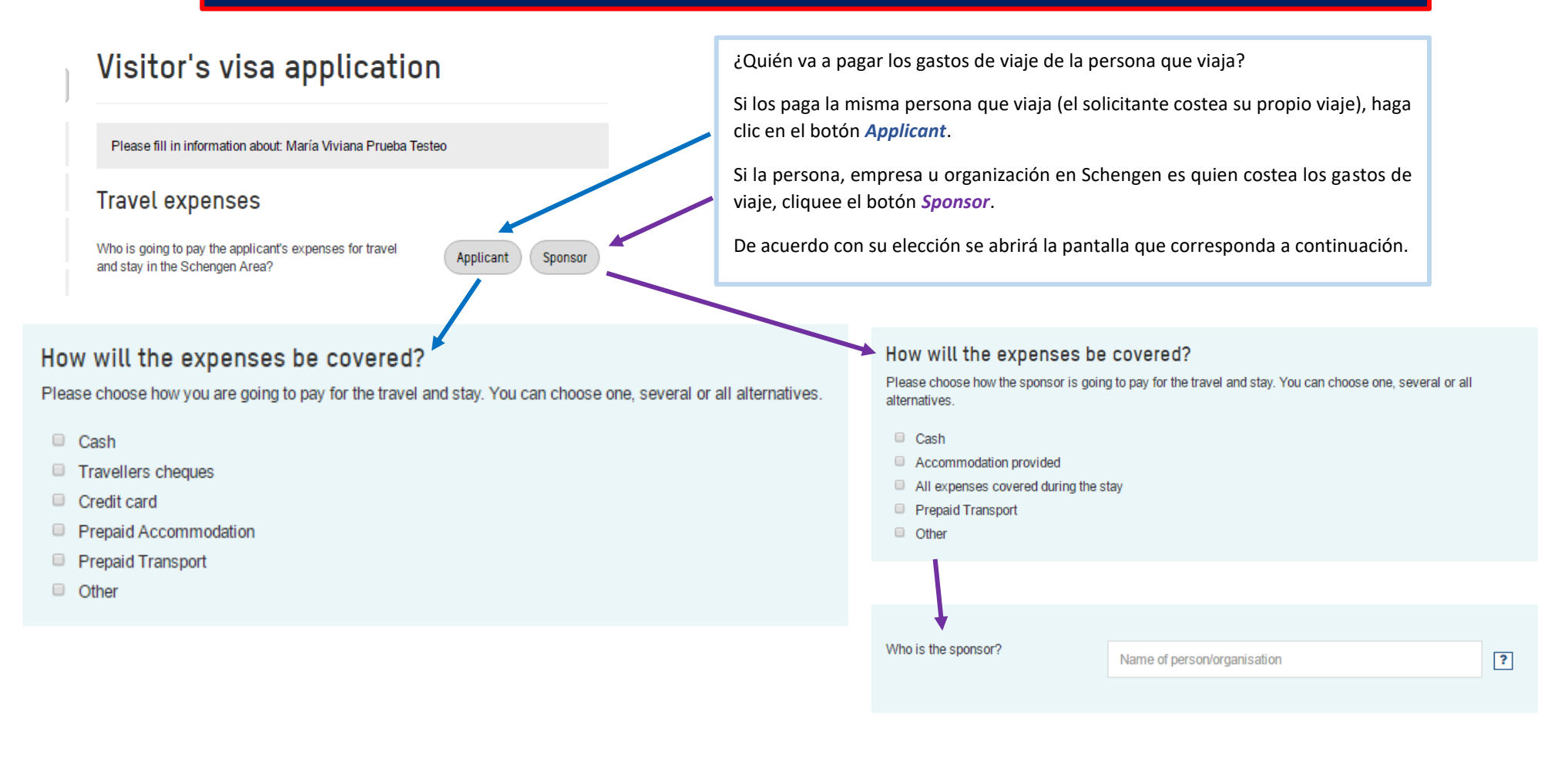

# PÁGINA DE RESUMEN DE LA SOLICITUD

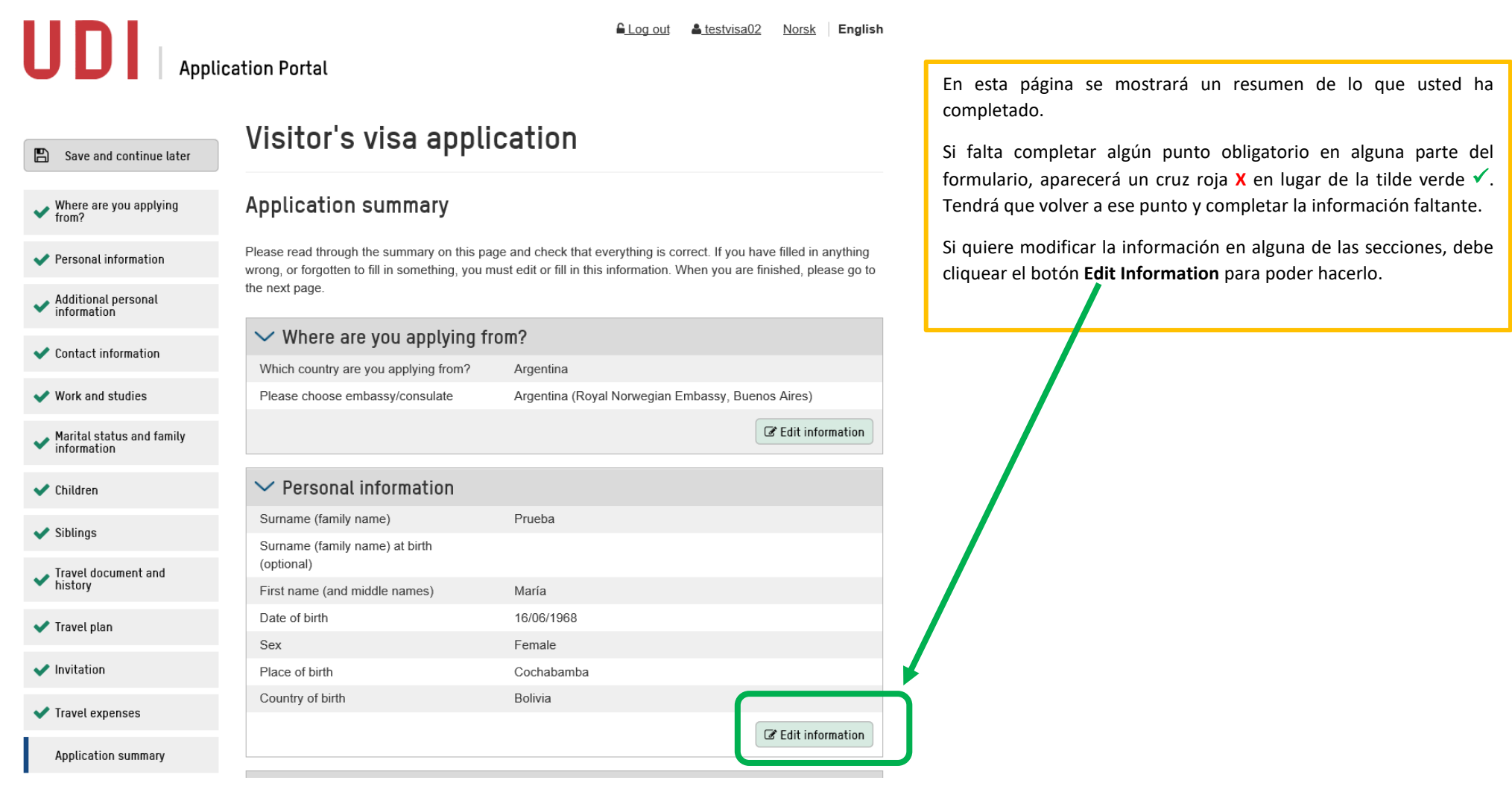

## PÁGINA DE RESUMEN DE LA SOLICITUD (cont.)

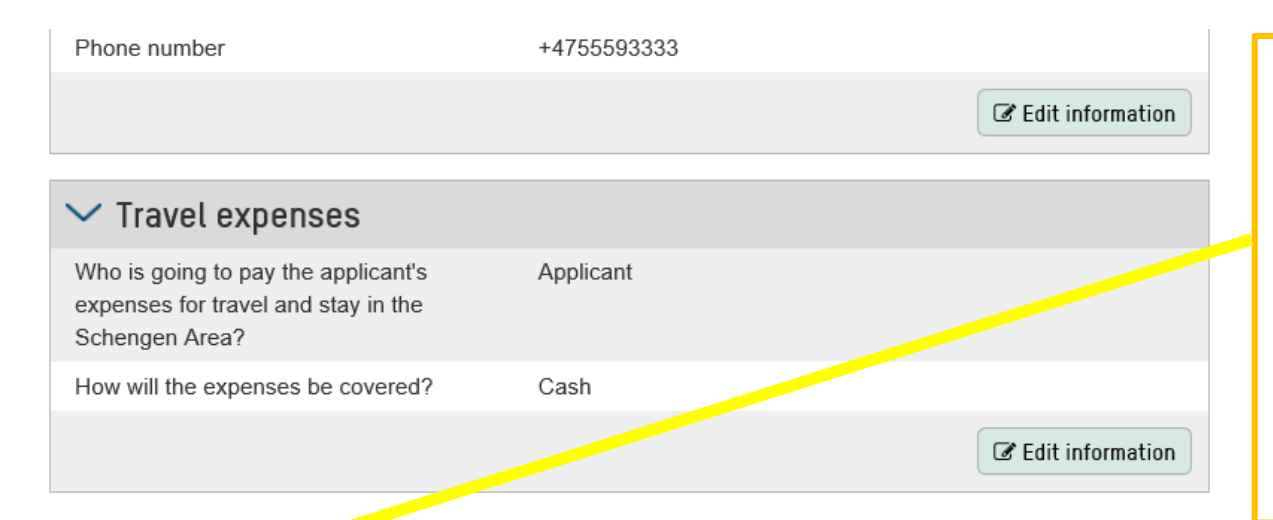

Confirm information

confirm that this application form should be sent to: Royal Norwegian Embassy, Buenos Aires  $\Box$ l confirm that the information I have given in this application form is correct. I understand that I cannot  $\Box$ nange anything after I have continued to the next page.

Luego de que usted haya revisado que todo el formulario ha sido rellenado, que no faltan datos y que la información vertida es correcta, tendrá que confirmar que la solicitud debe ser enviada a la Embajada de Noruega en Buenos Aires y que la información suministrada es correcta. Asimismo, al tildar este casillero usted reconoce que una vez pasada esta página no podrá modificar dato alguno, de modo que le pedimos que revise CON SUMA ATENCIÓN este resumen antes de cliquear "NEXT".

Recuerde que puede modificar la información tal como se explica en la hoja anterior ("**Edit Information**").

Previous

Next

## PÁGINA SOBRE EL PAGO DEL ARANCEL

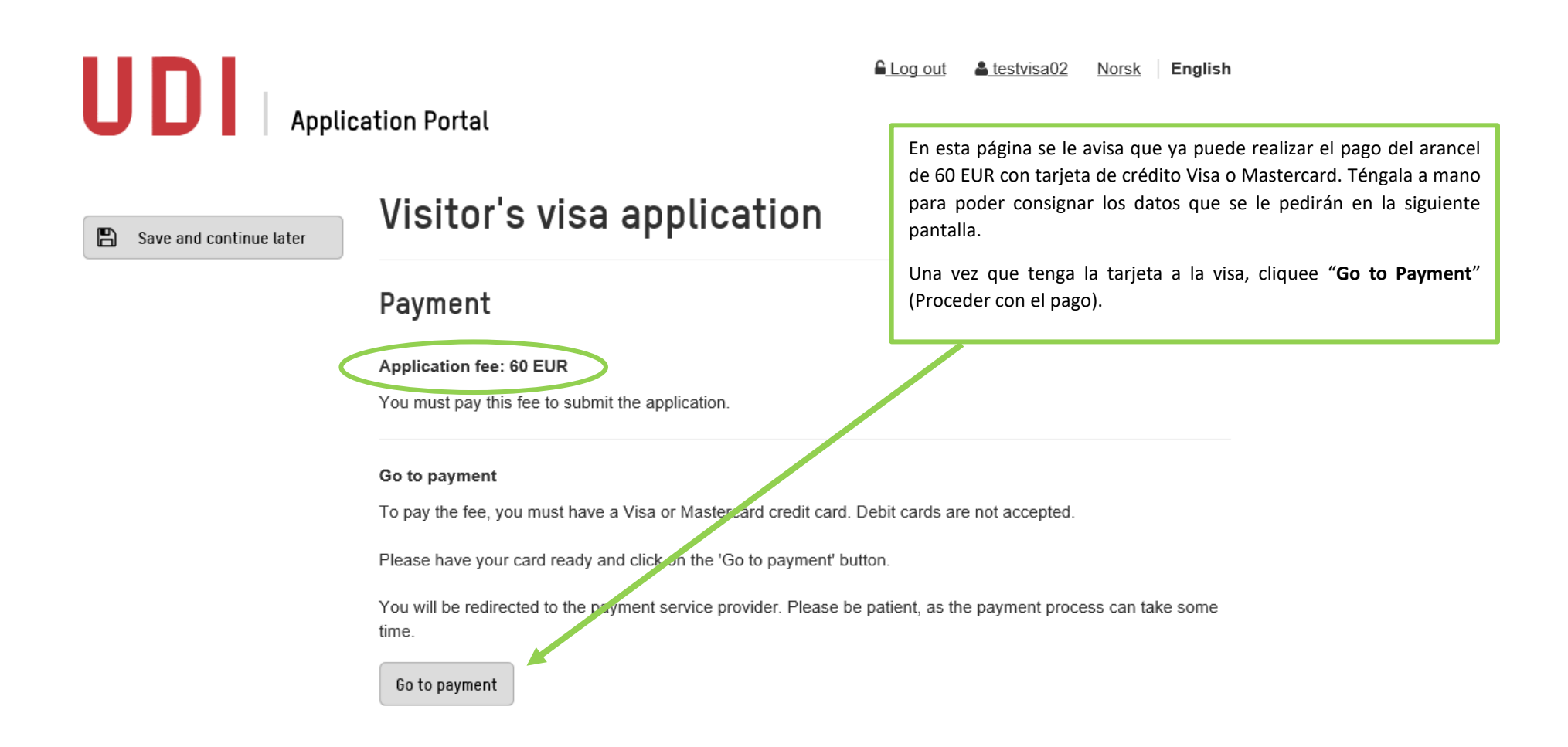

## PAGO DEL ARANCEL CON TARJETA DE CRÉDITO

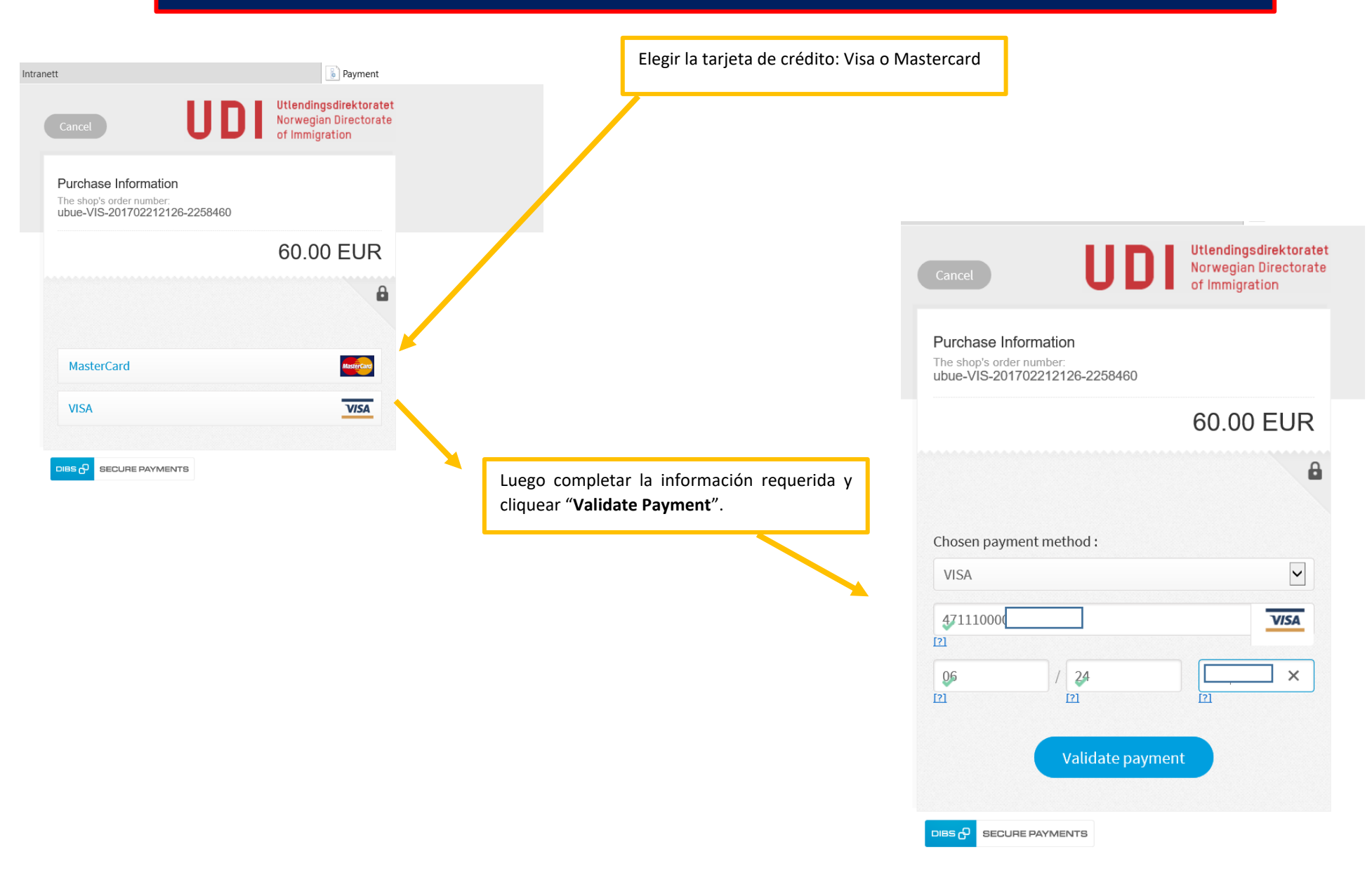

### LO QUE DEBE HACER LUEGO DE PAGAR EL ARANCEL

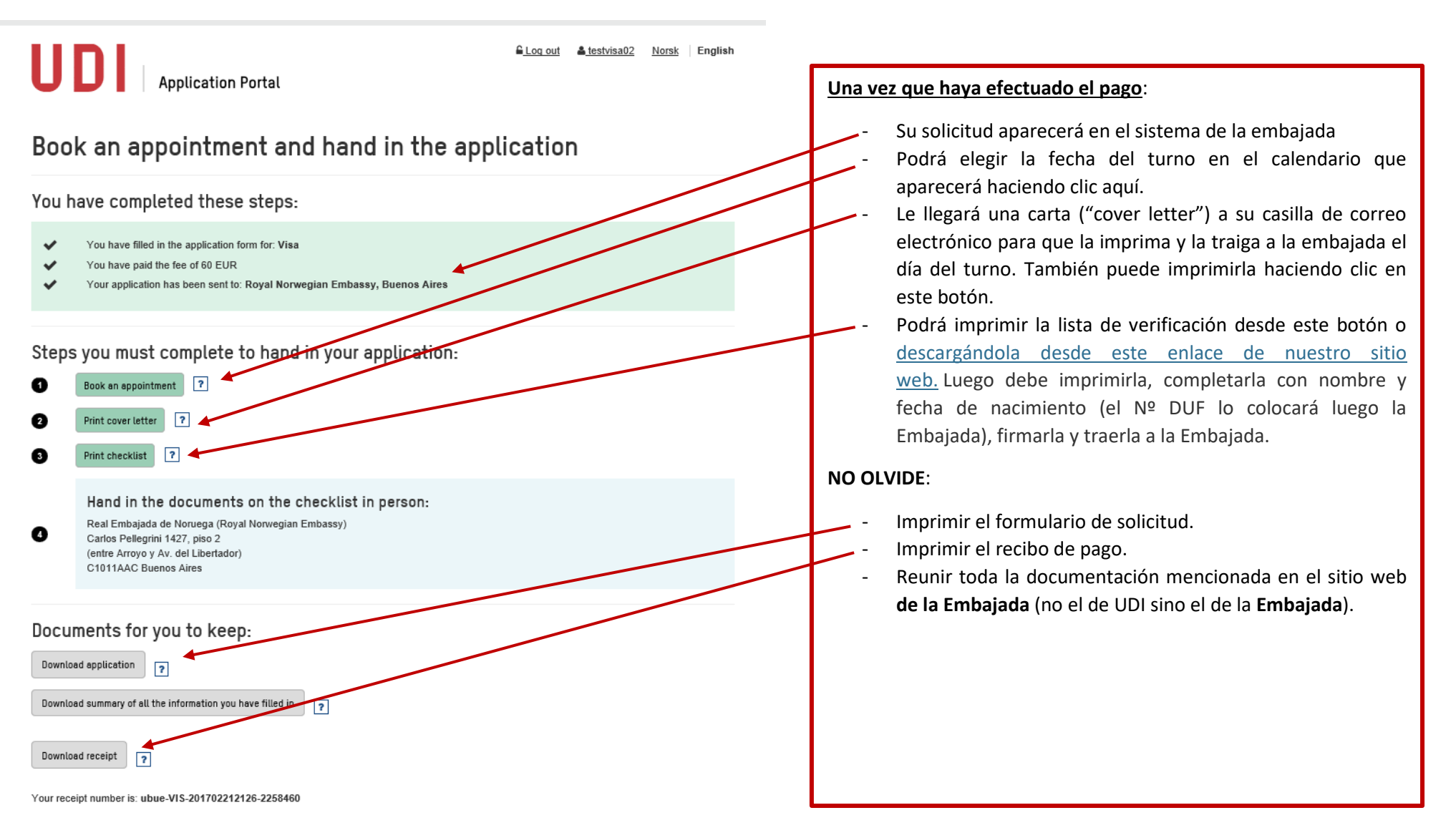

Return to start page

## RESERVA DE TURNO

### **Book appointment**

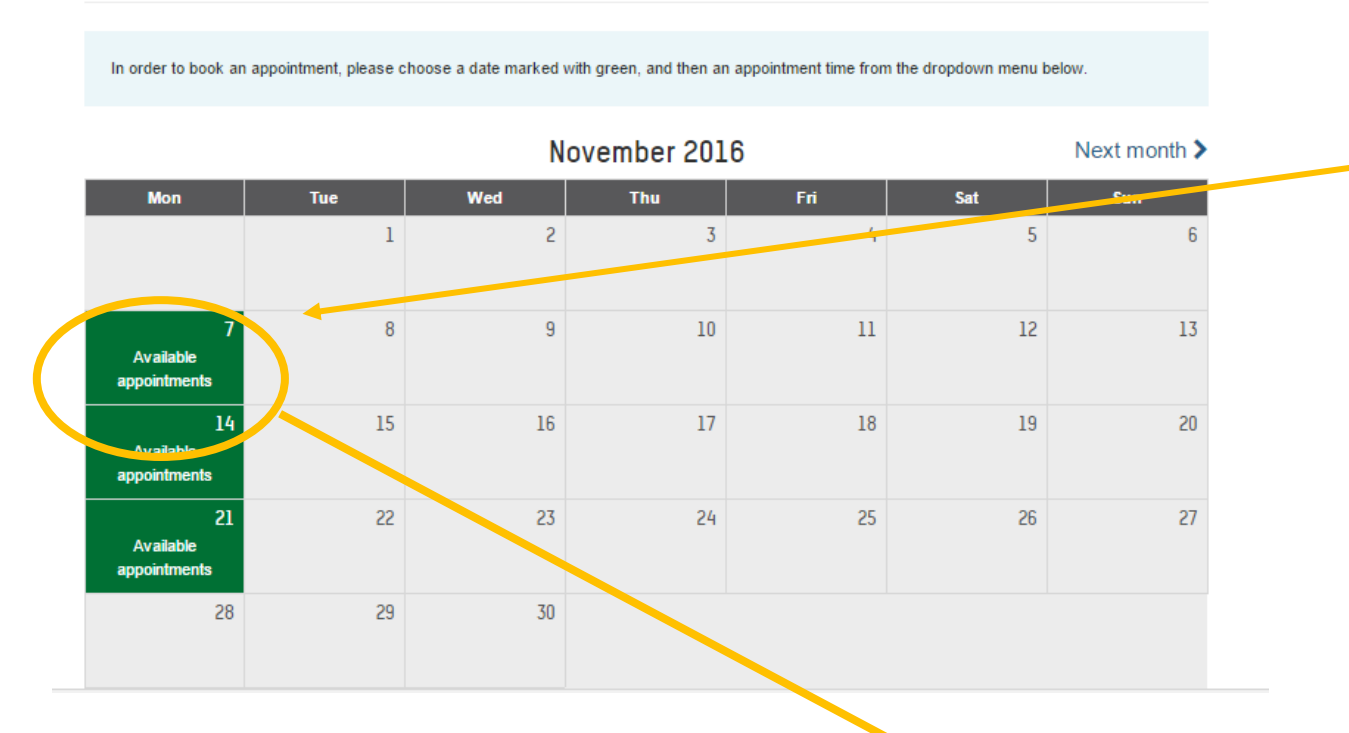

Cuando haga clic sobre el botón BOOK AN APPOINTMENT, esta pantalla le mostrará los días que tienen turnos disponibles. Elija el día que le conviene y aparecerán los horarios que no han sido tomados aún en un menú desplegable para que usted pueda escoger.

Luego cliquee el botón **Book appointment**.

### Available appointments on Monday 7 November 2016

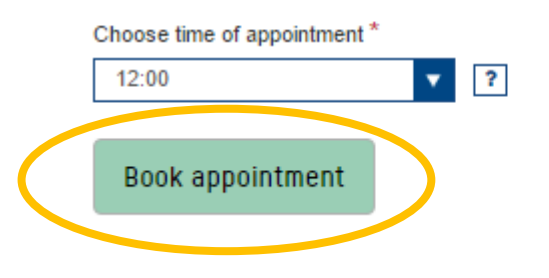

## CONFIRMACIÓN DEL TURNO

#### You have completed these steps:

- You have filled in the application form for: Visa  $\checkmark$
- You have paid the fee of 60 EUR
- Your application has been sent to: Royal Norwegian Embassy, Buenos Aires

### Steps you must complete to hand in your application:

 $\overline{\mathbf{r}}$ 

 $\overline{\mathbf{r}}$ 

You have booked this appointment:

Date: Monday 7 November 2016 Time: 12:00 Place: Royal Norwegian Embassy, Buenos Aires

**Delete** 

Print cover letter

Change

⋒

0

ଈ

❹

**Print checklist** 

Hand in the documents on the checklist in person. When you are going to attend the appointment, you can find the address here: http://www.udi.no/submit

Download application

### $\overline{P}$

 $\overline{?}$ Download receipt

**El sistema le confirma el turno y, por si se hubiera olvidado, le da una nueva oportunidad de**:

Imprimir la carta de cobertura ("cover letter").

- Imprimir el formulario de solicitud.

- Imprimir el recibo de pago.

RECUERDE LLEVAR TODO LO QUE IMPRIMIÓ A LA EMBAJADA EL DÍA DEL TURNO, JUNTO CON LA DOCUMENTACIÓN ENUMERADA EN NUESTRO SITIO WEB.

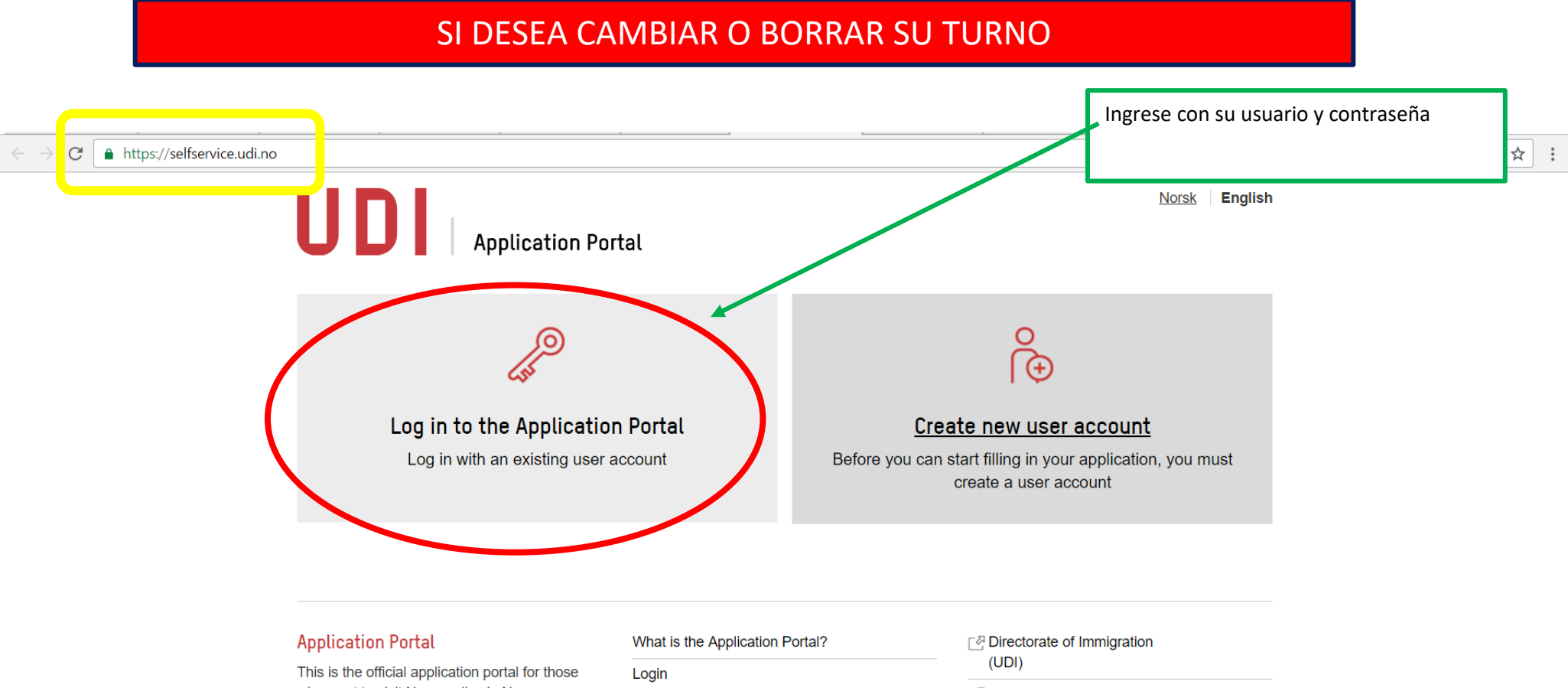

who want to visit Norway, live in Norway, become Norwegian citizens, or get a Norwegian immigrant's passport.

Filling in forms

Payment and refunds

**Booking appointments** 

⊠ Norwegian embassies

E Service Centre for Foreign Workers (SUA)

Use of cookies

The Norwegian Directorate of Immigration

**Contact support** 

https://selfservice.udi.no/en-gb/UserRegistration/

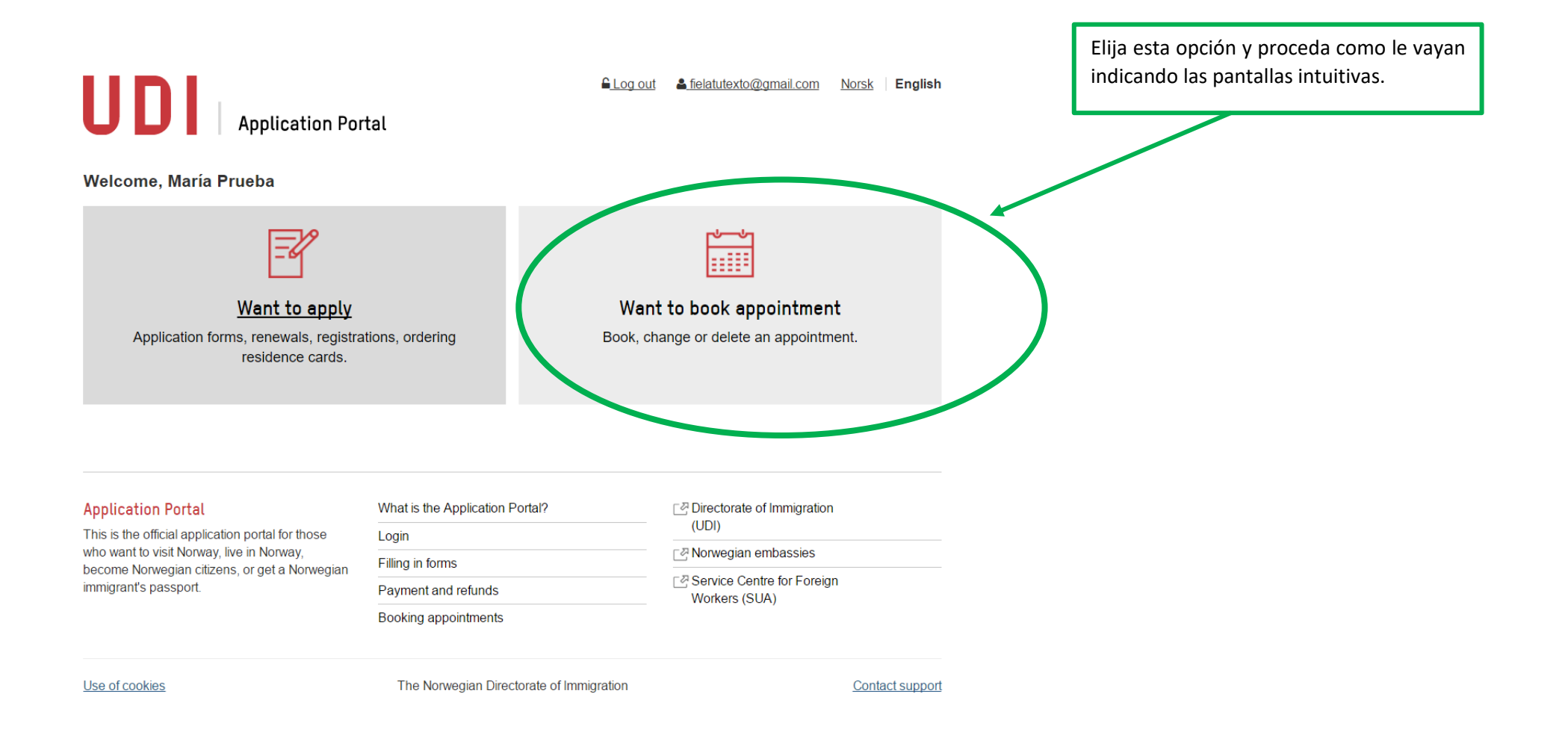